## Quiz - Repaginate questions

**■ 59 
©** Yiqun Sun ■ Thu, Jan 4, 2024 ■ Question [managment](https://knowledgebase.xjtlu.edu.cn/category/learning-mall/guide-for-staff/activities-and-resources/quiz/quiz-activity/question-managment/69/)

## Overview:

This guide will show you how to repaginate questions within the Quiz activity. This function will help you to reorganize your questions quickly.

## Table of Contents Step 1: Access the Quiz [activity](#page-0-0)

Step 2: Open the ['Questions'](#page-0-1) tab Step 3: Click " [Repaginate"](#page-1-0) at the top of the page

Step 4: [Repaginate](#page-1-1) questions

<span id="page-0-0"></span>Step 1: Access the Quiz activity

In your module area/course, click the link of the Quiz activity.

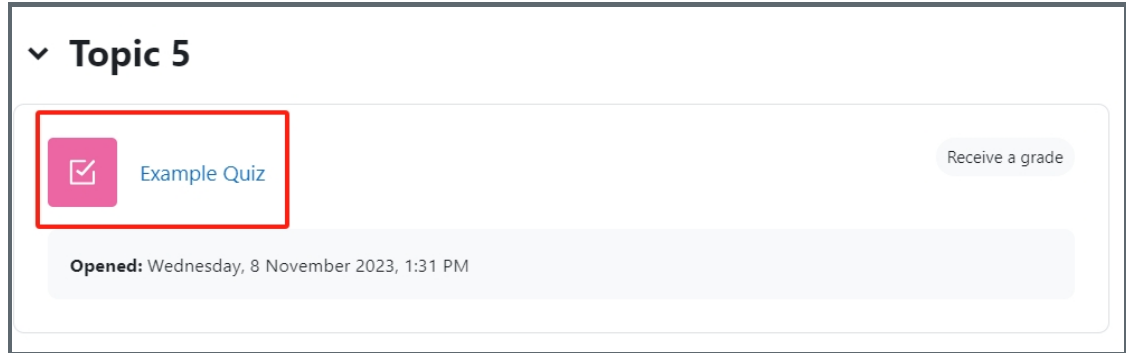

Note: If an appropriate Quiz activity doesn't exist in your module area/course, please see [Add](https://knowledgebase.xjtlu.edu.cn/article/how-to-add-a-quiz-activity-142.html) a quiz for details of how to create one.

<span id="page-0-1"></span>Step 2: Open the 'Questions' tab

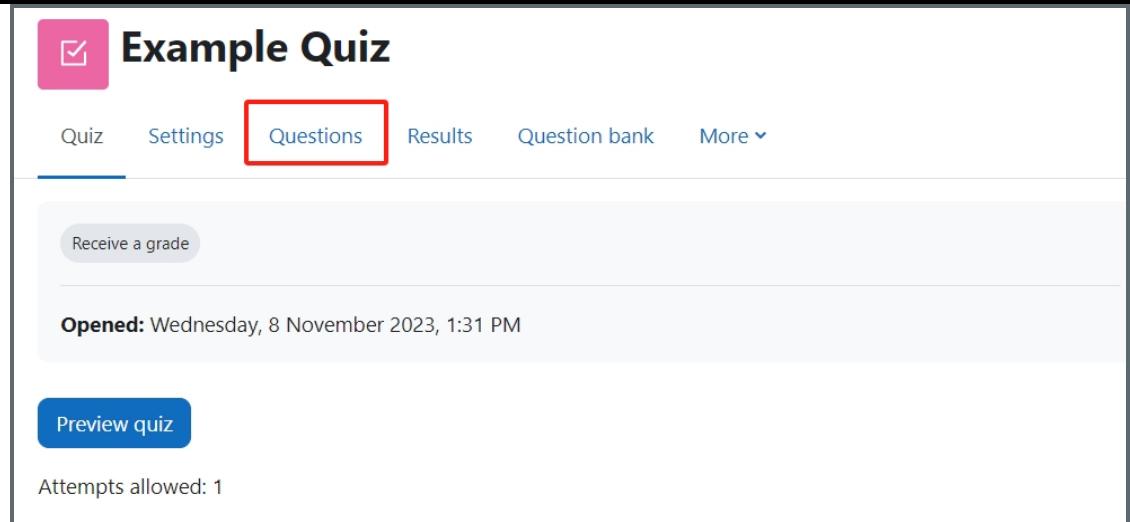

<span id="page-1-0"></span>Step 3: Click " Repaginate" at the top of the page

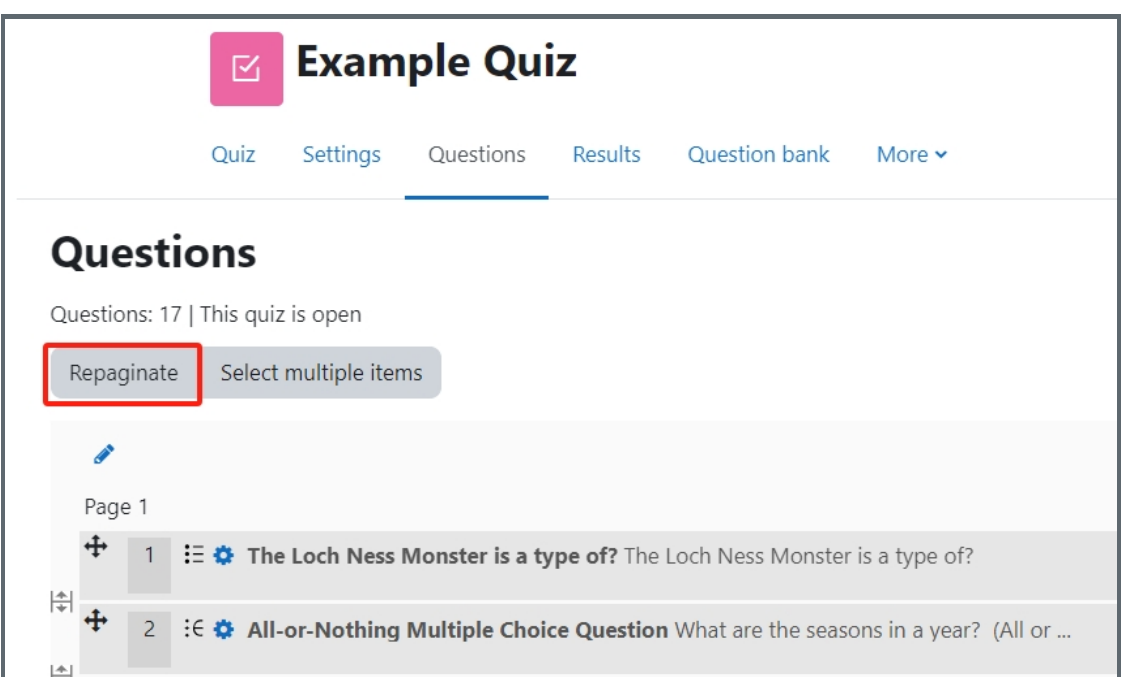

<span id="page-1-1"></span>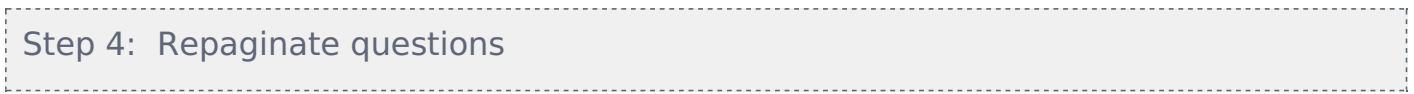

Choose the number of questions you would like to repaginate the questions per page and click "Go". The system will then repaginate the questions accordingly.

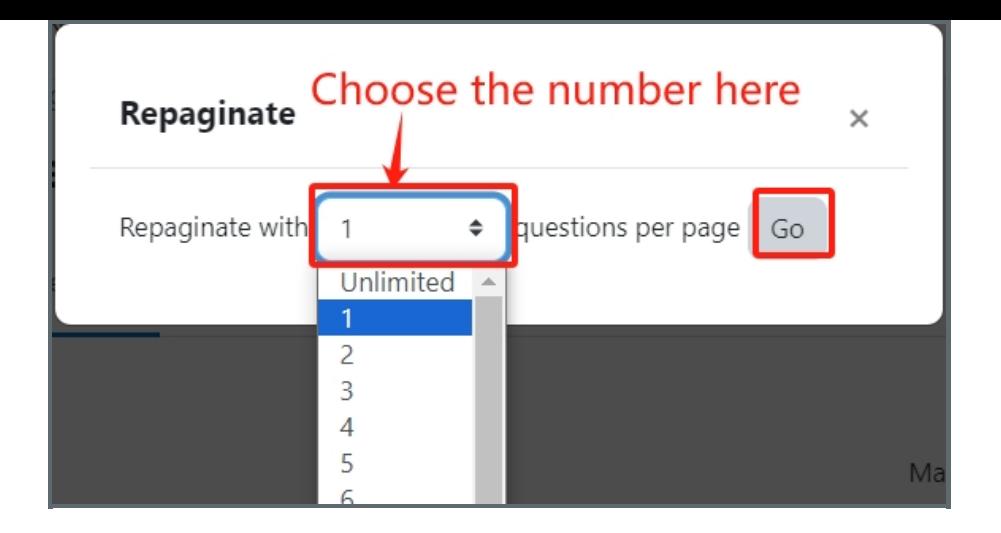

Tips:

You can also change the pagination settings in the Quiz activity setting and [repaginate](https://knowledgebase.xjtlu.edu.cn/article/quiz-settings-overview-122.html) there. Please refer to Quiz activity settings to learn how to do that.

Other guides you may also interested:

- 1. Input marks and [grades](https://knowledgebase.xjtlu.edu.cn/article/quiz-input-marks-and-grades-62.html)
- 2. [Separate](https://knowledgebase.xjtlu.edu.cn/article/quiz-separate-questions-in-sections-61.html) question in sections
- 3. Shuffle [Questions](https://knowledgebase.xjtlu.edu.cn/article/quiz-shuffle-questions-60.html) in the test

Online URL: <https://knowledgebase.xjtlu.edu.cn/article/quiz-repaginate-questions-59.html>